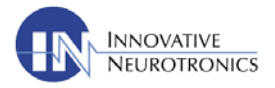

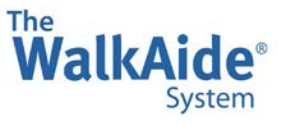

### **Basic Start sequence:** Before your patient arrives…

- Connect the WalkLink and WalkAide using the WalkLink Cable.
- Turn the WalkLink and WalkAide ON.
- Open WalkAnalyst and log in. WalkAnalyst will connect to WalkLink automatically. Confirm that Blue and Green lights on the screen are illuminated.
- Select **Create Patient Profile** for new a patient. Enter patient data. Save file as prompted.

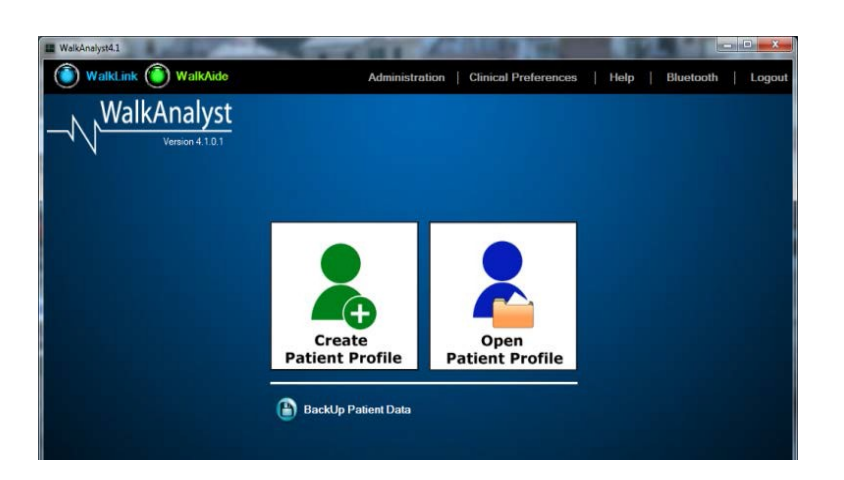

### **Programming:**

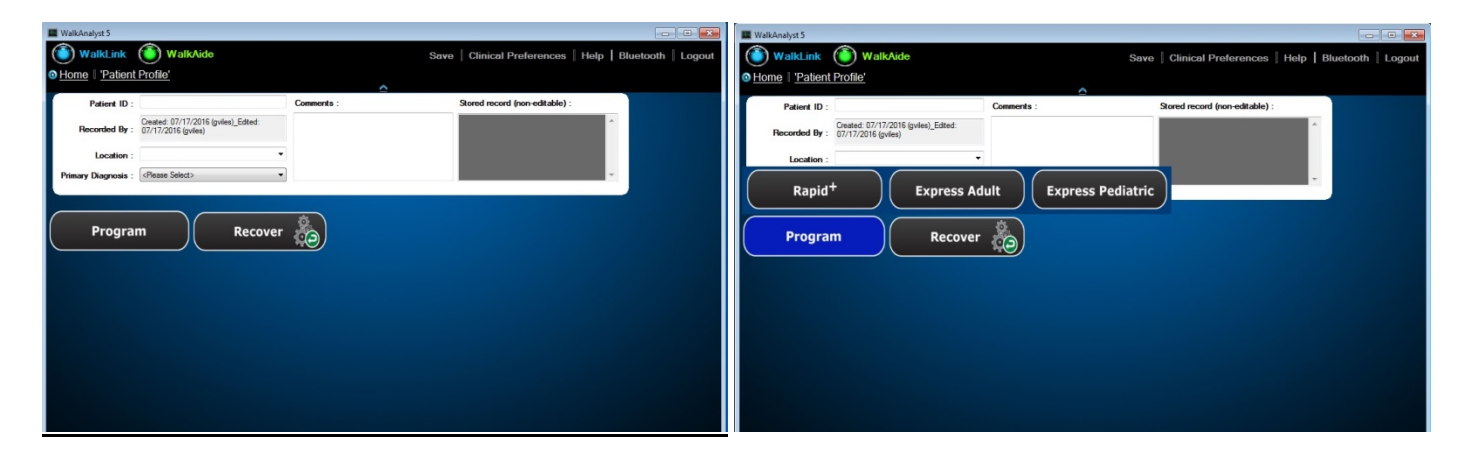

- If you want to view and use the program currently in the WalkAide, choose **Recover**.
- To create a new walking program, select **Program** then **Express Adult or Express Pediatric.**

### **Express Adult or Express Pediatric**

Choosing either **Express Adult** or **Express Pediatric** will first allow you to adjust stimulus settings

4999 Aircenter Circle, Suite 103 • Reno, Nevada 89502 • 888-884-6462 innovativeneurotronics.com • walkaide.com

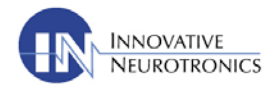

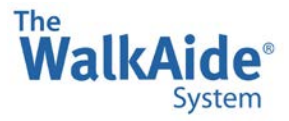

and then send a pre-made program to the WalkAide. You do not collect data to create the walking program and therefore you do not need to offer clinical input at this time. Customizations can be made on the *Adjustment* screen as needed

The *Stimulus Settings* screen allows you to adjust stimulus parameters as needed, then select **Next**.

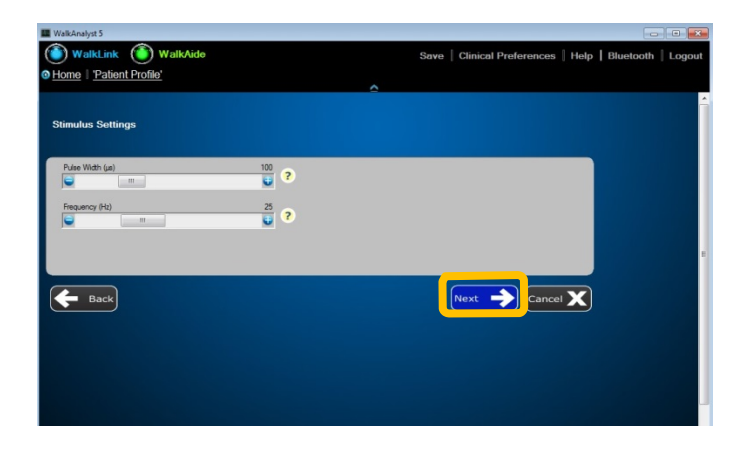

- $\triangleright$  Make changes if necessary BEFORE you apply the stimulation to your patient. For example, change the Pulse Width to 25µs and Frequency to 33Hz for pediatric patients. (lower Pulse Width and higher Frequency  $\rightarrow$  more comfortable sensation and contraction)
- $\triangleright$  If you see predominantly pediatric patients, you can make these settings your default parameters. Click on **Clinical Preferences** at the top of the screen to make these adjustments and select **Save**.

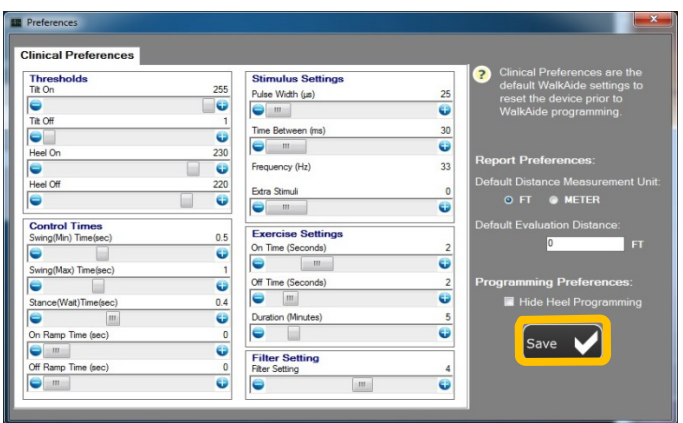

4999 Aircenter Circle, Suite 103 • Reno, Nevada 89502 • 888-884-6462 innovativeneurotronics.com • walkaide.com

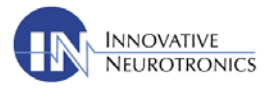

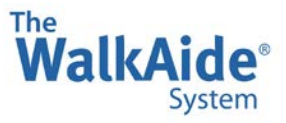

#### **Observe and Modify the Walking Program:**

- Turn on the audible beep (hold down exercise mode button while you turn on the WalkAide, then release) so you can hear as well as see that there is stimulation with every step, it starts at the right time and stays on long enough. Have the patient walk and observe.
- The *Adjustment* screen allows you to modify the program as the patient is walking or while they are still. Either move the slide bars or adjust the stimulation timing by moving the thresholds on the graph.

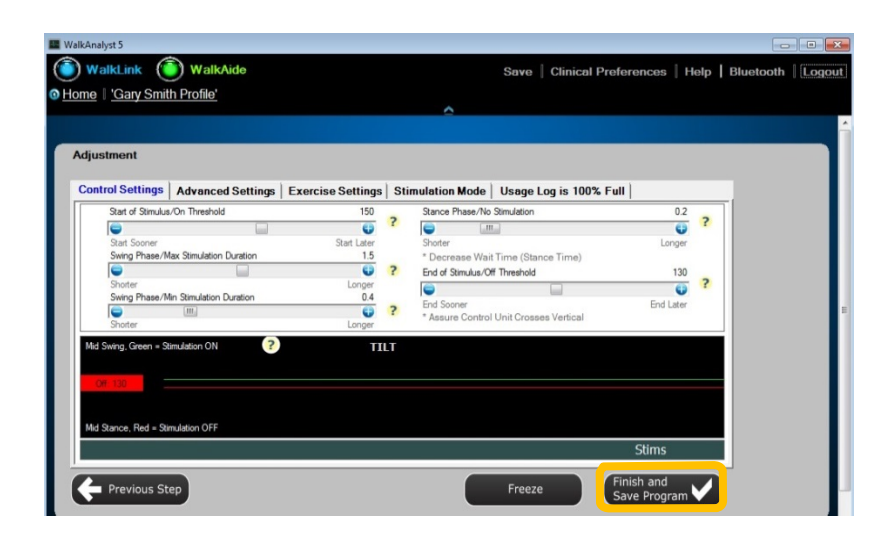

Adjust the slide bars for the control times (Min, Max and Wait Time) and/or adjust the thresholds to fine tune the stimulation timing. All program changes are immediately updated in the WalkAide. Once the program is accurate, select **Save & Finish Program.** The program and walking trial graph will be automatically saved and the profile home menu will appear.

• If you need to make additional adjustments to any walking program, select **Adjustment** from the profile home menu and the *Adjustment* screen will appear.

### **Assess the Walking Program's Efficacy:**

- Is there stimulation with every step?
- Is the stimulation starting at the right time?
- Is the stimulation staying on long enough (stopping at the right time)?

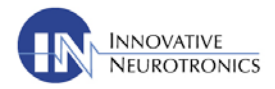

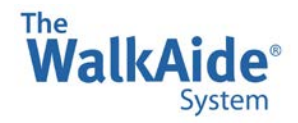

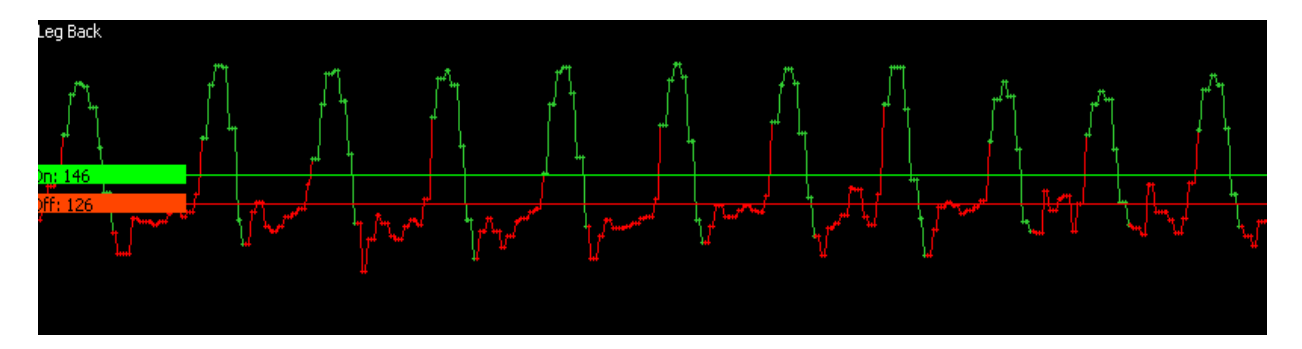

**Looking at the graph of the patient walking with the program, answer three questions:**

- 1. Do all the Swing Phase "peaks" cross the **ON** Threshold (green line)? No? Lower the **ON** Threshold
- 2. Do all the Stance Phase "valleys" cross the **OFF** Threshold (red line)? No? Raise the **OFF** Threshold
- 3. Even with the thresholds adjusted are there still "red peaks"? Yes? Shorten the Stance Time

### **Additional Walking Program Observations and Adjustments:**

• If the stimulation is not staying on long enough and/or stopping mid-swing...

Does the "green" stimulus line extend all the way through swing phase? No? Increase the **Max Time**

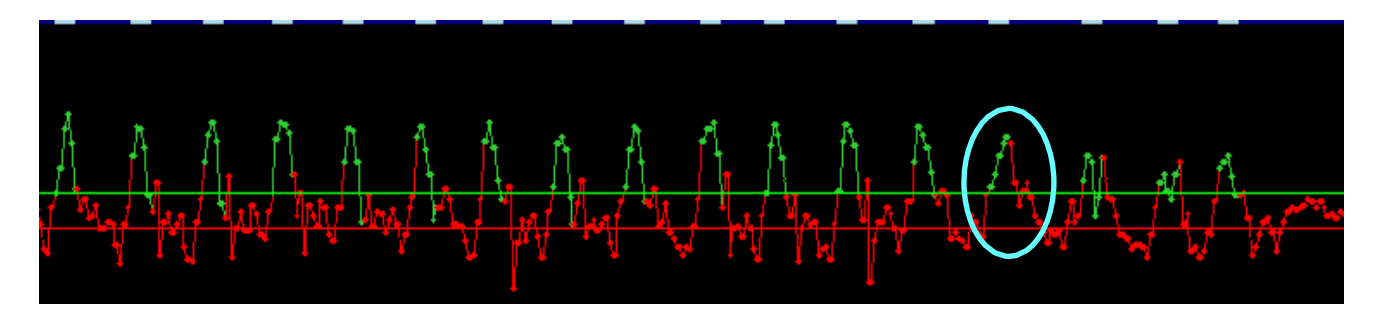

• If the stimulation is consistently staying on too long into the stance phase...

Does the "green" stimulus line extend into the stance phase? Yes? Decrease the **Min Time**

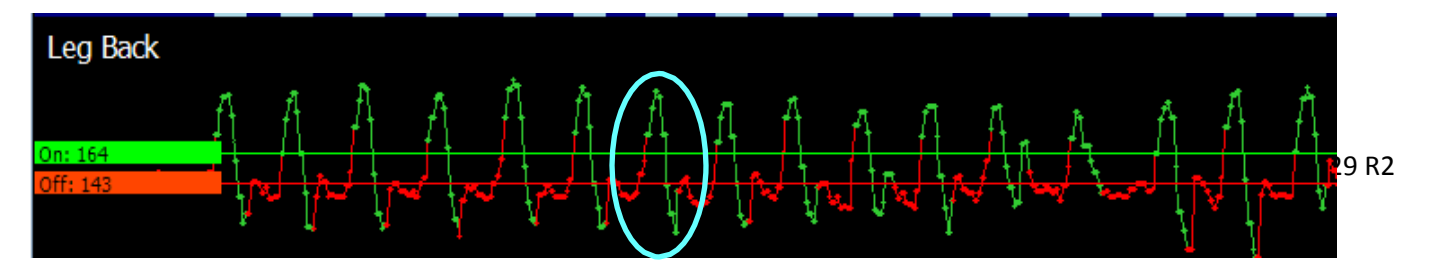